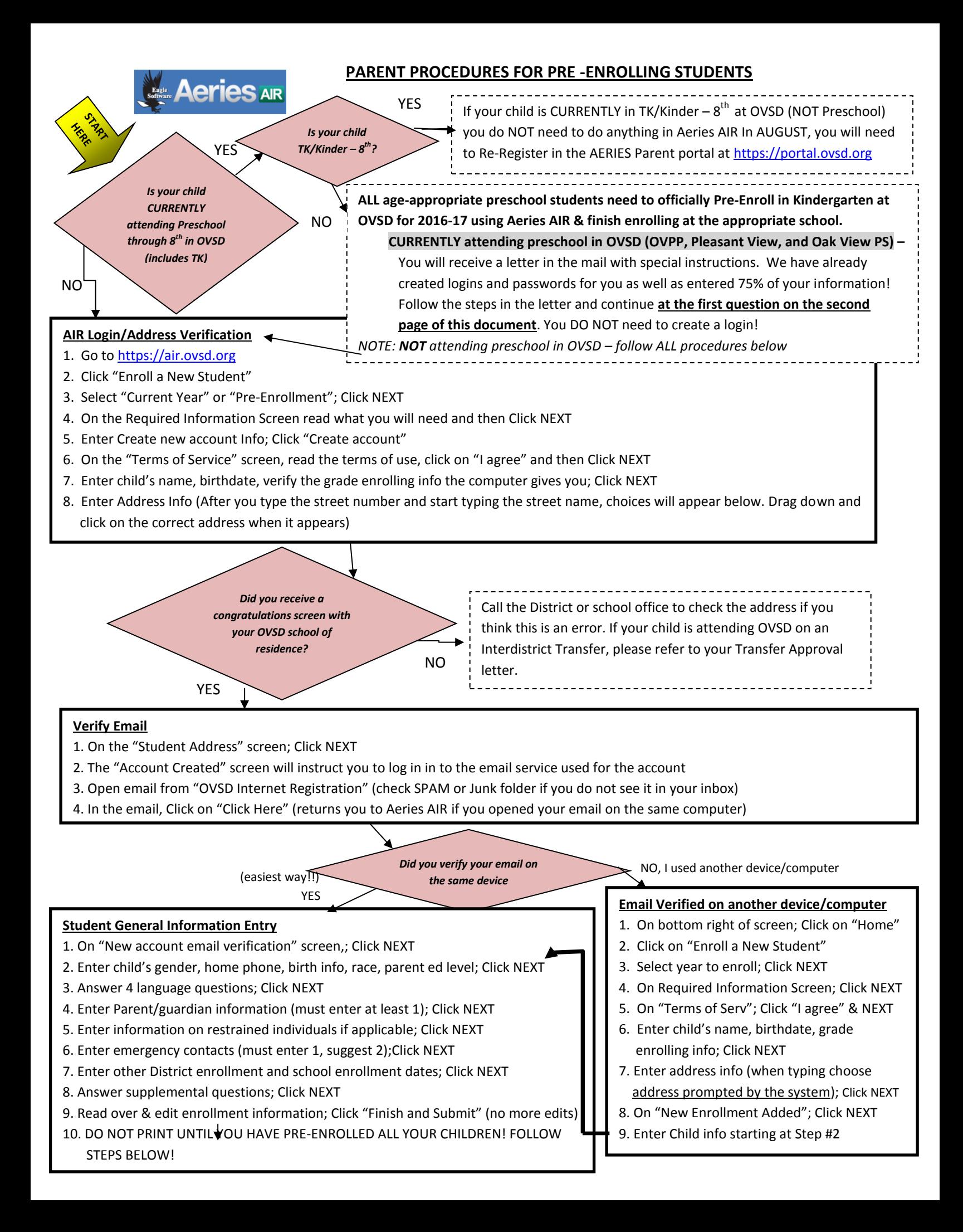

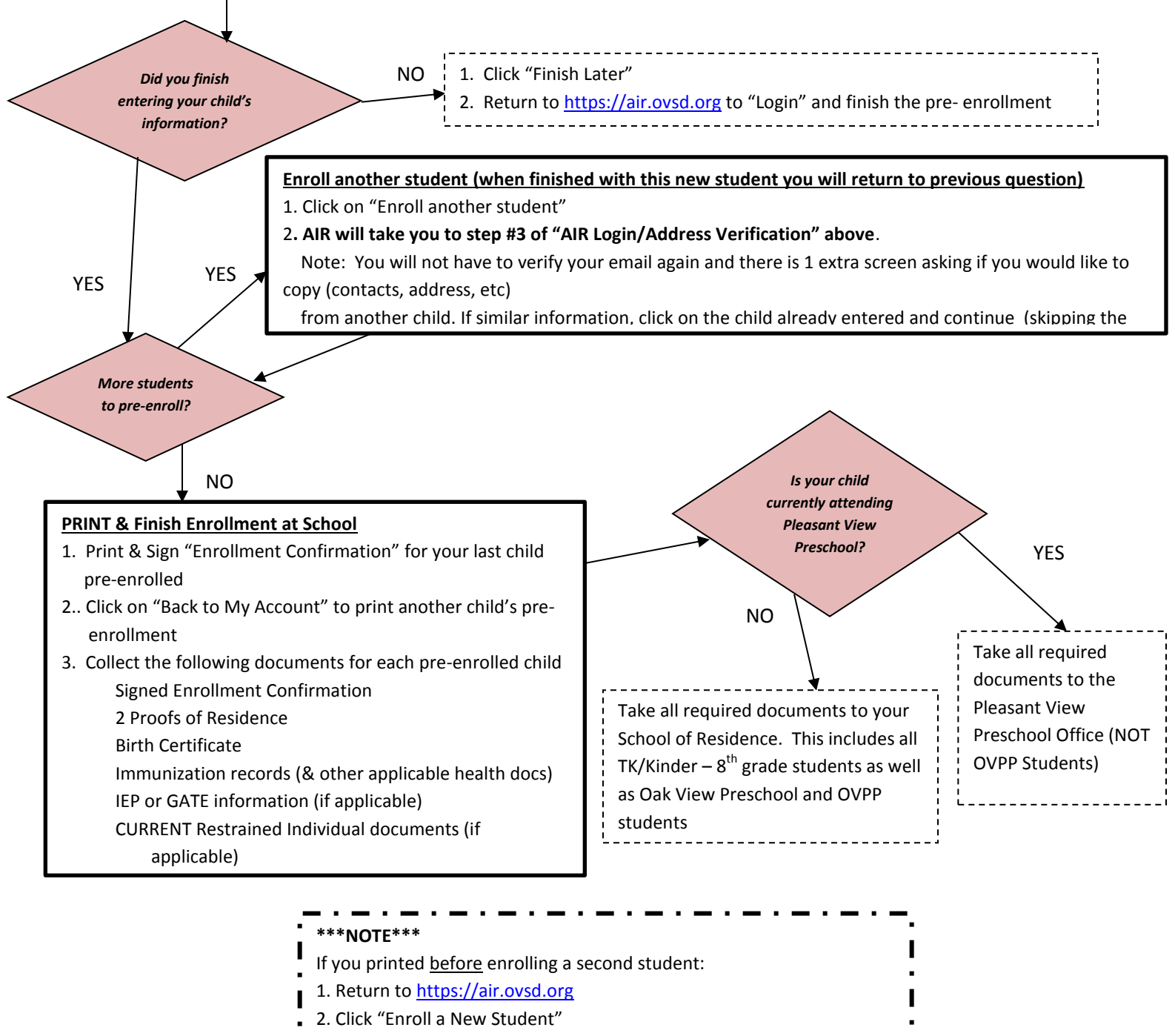

- 3. Select "Current Year" or "Pre-Enrollment"; Click NEXT
- 4. On the Required Information Screen, Click NEXT
- **5. Enter EXISTING user info; Click "Login"**
- 6. Select the student to use previous data from; Click NEXT
- 7. Continue as before but you will bypass having to verify your email!

## **FREQUENTLY ASKED QUESTIONS:**

## *What if my child attended school in OVSD in a previous year but is not currently enrolled?*

You should still pre-enroll using Aeries AIR. This will help us update contact and address information for your child. When your enrollment is finished at their School of Residence, we will pull in their history from your previous enrollment in OVSD!

## *My child currently attends preschool at Pleasant View and will be placed in Special Ed next year for kindergarten. What do I need to do?*

Follow the procedures in the letter you will receive in the mail. As listed above in the flowchart, when you are finished with the pre-enrollmentonline and have gathered all o the documents listed, you will return them to the Pleasant View School Office.

## *What if I created my own login and also received a letter in the mail with login information?*

The login we created for you was to help save you steps. Choose ONE login to finish the pre-enrollment process and print the Enrollment Confirmation.